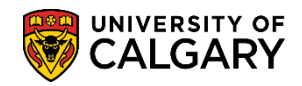

**SA – Admissions**

The following is how to run a query for faculties to locate students with outstanding grades. This query helps faculties to determine if they wish to grant them admission without the grade. This query also enables faculties to investigate why the grade is not available.

- 1. Click the **Reporting Tools** link. Reporting Tools
- 2. Click the **Query** link. Query
- 3. Click the **Query Viewer** link. **Query Viewer**
- 4. Two queries have been created for COP (Change of Program):
	- **UCAD\_COP\_STUDENTS\_ASSESS\_INFO (COP** students assessment information)
	- **UCAD\_COP\_STUDENTS\_BLANK\_GRADES** (COP students with blank grades).

Search for the two queries by entering **ucad\_cop\_st** into the **begins with** field and click the **Search** button.

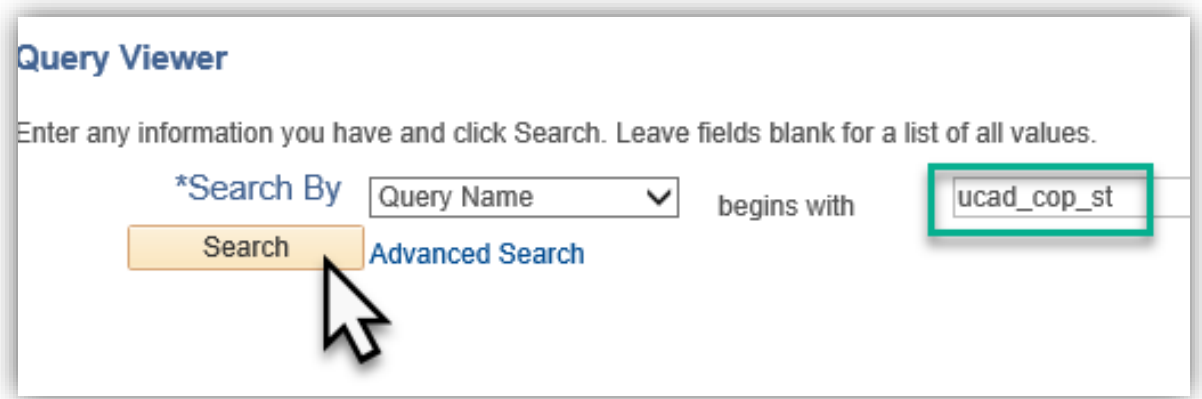

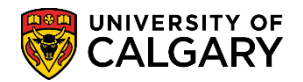

#### 5. Two queries display; **UCAD\_COP\_STUDENTS\_ASSESS\_INFO** and **UCAD\_COP\_STUDENTS\_BLANK\_GRADES**. **Tip:** Save them to your favorites. Click the **Favorite** link.

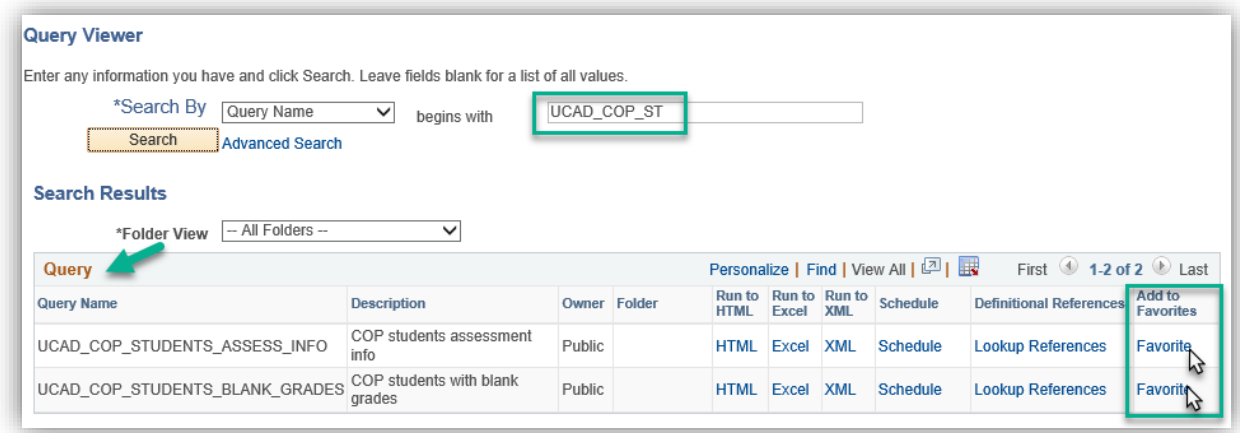

6. My Favorite Queries will list the selected favorites for future use. Select Schedule to begin the query for **UCAD\_COP\_STUDENTS\_BLANK\_GRADES** process. Click the **Schedule** link.

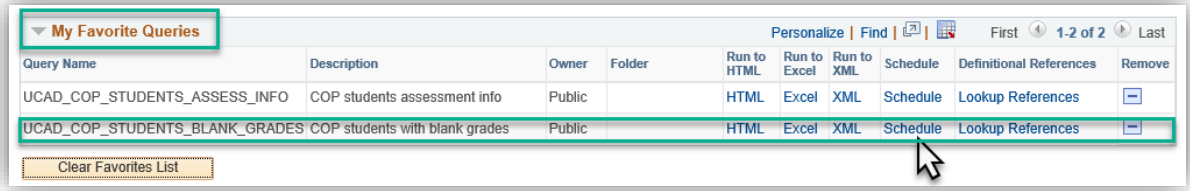

7. The first time using the query, you will need to **Add a New Value** and enter a Run Control ID. This must be one word and no spaces. **Tip:** Use underscores to join a series of words. Otherwise, if you have already created a Run Control ID you can select Find an Existing Value. Click the **Add a New Value** tab.

**Add a New Value** 

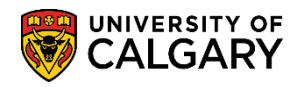

**SA – Admissions**

8. For this example, demo\_blank\_grades has been entered as the Run Control ID. Click the **Add** button.

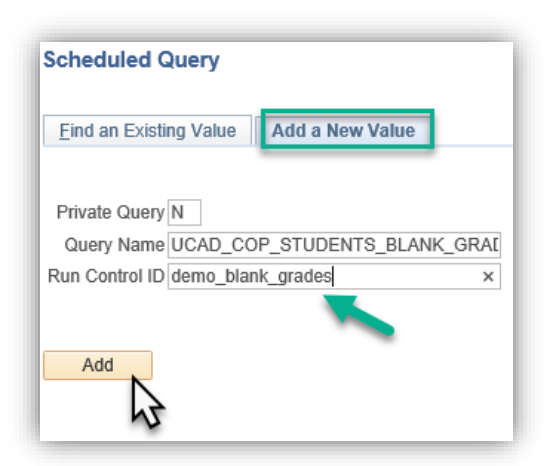

- 9. Enter the desired values on the menu. **Tip:** If you know the values, you can enter them directly. Click the **Look up Institution** button and click the **UCALG** link. **UCALG**
- 10. Click the **Look up Academic Career** button and click the **Undergrad** link. **Undergrad**
- 11. Click the **Look up Appl Ctr** button and lick the **COP** link. **COF**
- 12. Click the **Look up Admit Term** button and select the applicable term (e.g. 2207 Fall 2020). 2207
- 13. Click the **GPA Type** list. Two GPA types display; Early GPA and Final GPA. For this example, select Final GPA. Click the **Final GPA** list item.

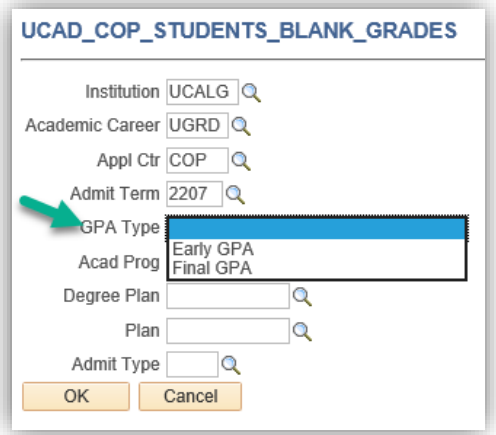

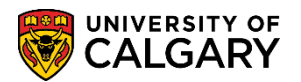

**SA – Admissions**

14. Click the **Look up Acad Prog** button. A list of Academic Programs displays. Select the desired Academic Program (e.g. HABCH for Haskayne School of Business Bachelor program). Click the **HABCH** link.

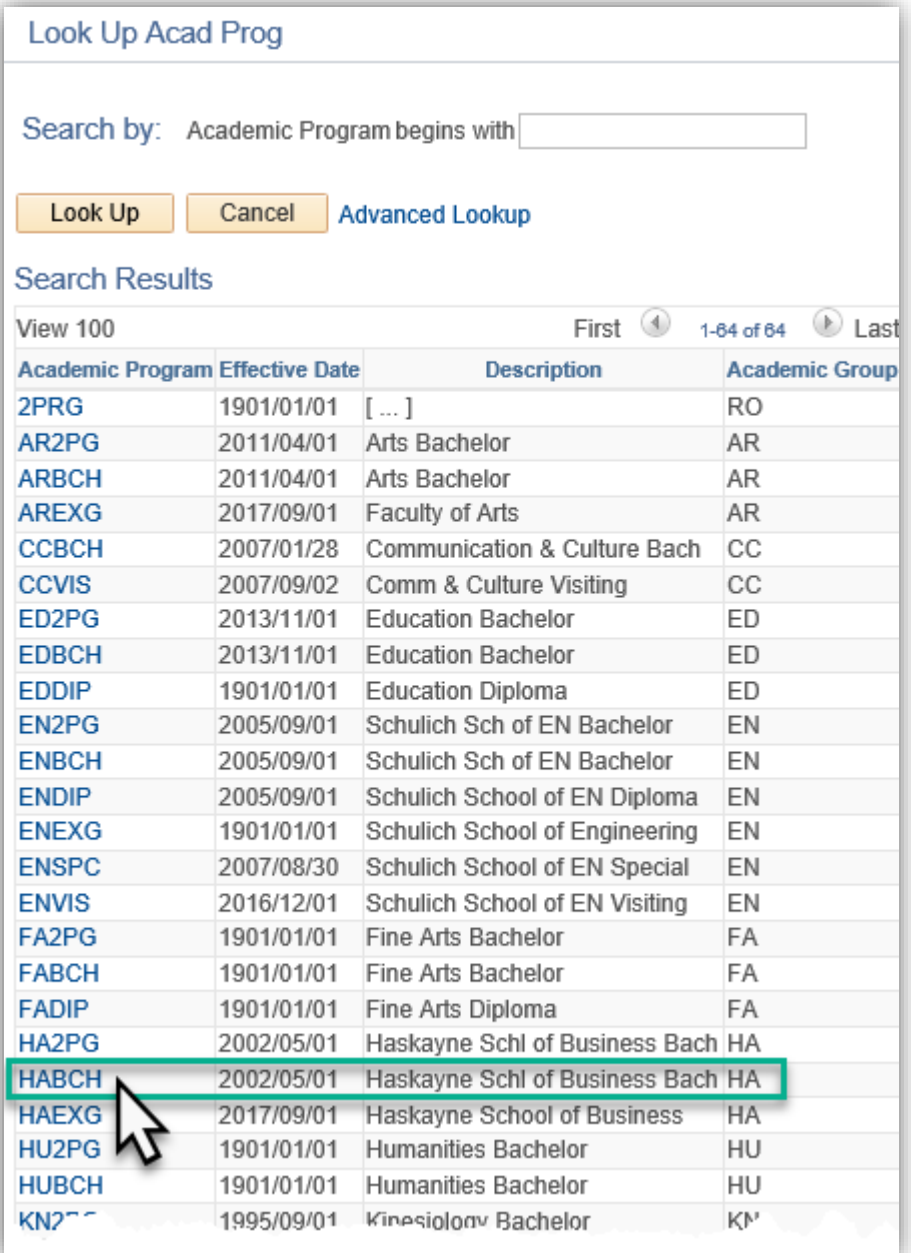

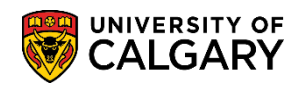

**SA – Admissions**

15. Click the **Look up Degree Plan** button. A list of Degree Plans displays. Select the desired Degree Plan (e.g. BCOMM-DEG for Bachelor of Commerce Degree Plan). Click the **BCOMM-DEG** link.

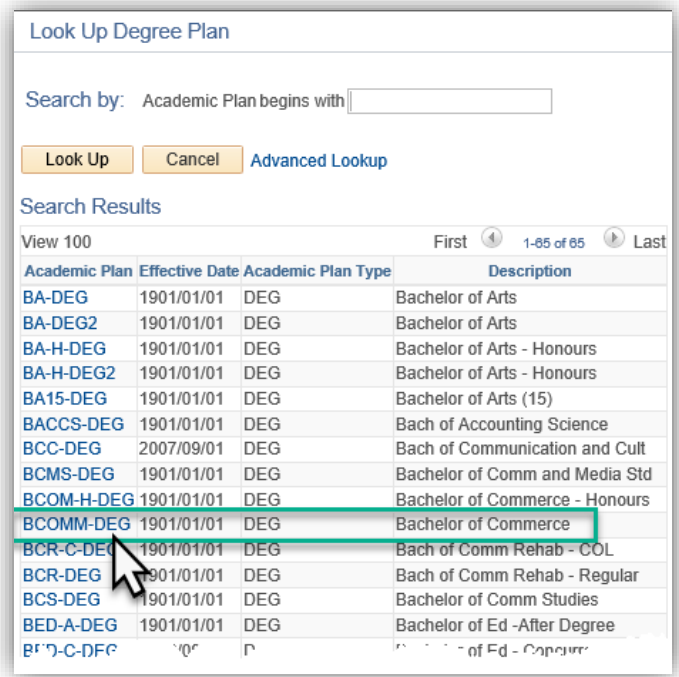

16. If desired, a specific plan may be entered. Click the **Look up Plan** button. For this example, no selection will be made.

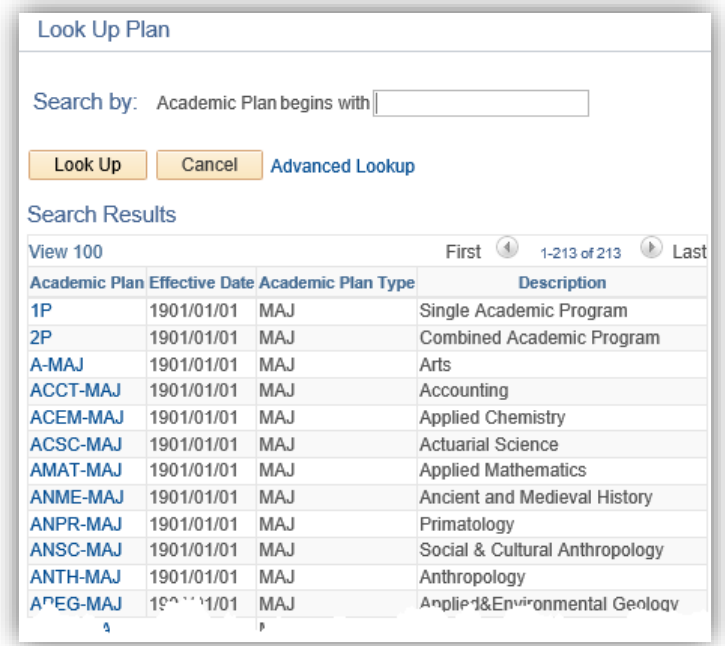

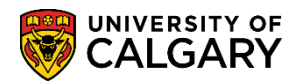

**SA – Admissions**

17. If desired, an Admit Type may be entered. Click the **Look up Admit Type** button. A list of change of program types (CF) display. For this example, no selection will be made.

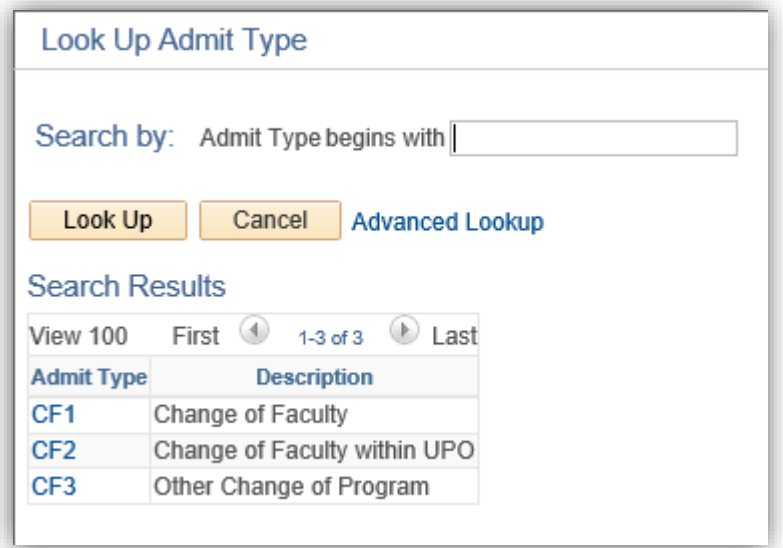

18. When all desired parameters are entered click OK. This will save the parameters until next time the query is run. Click the **OK** button.

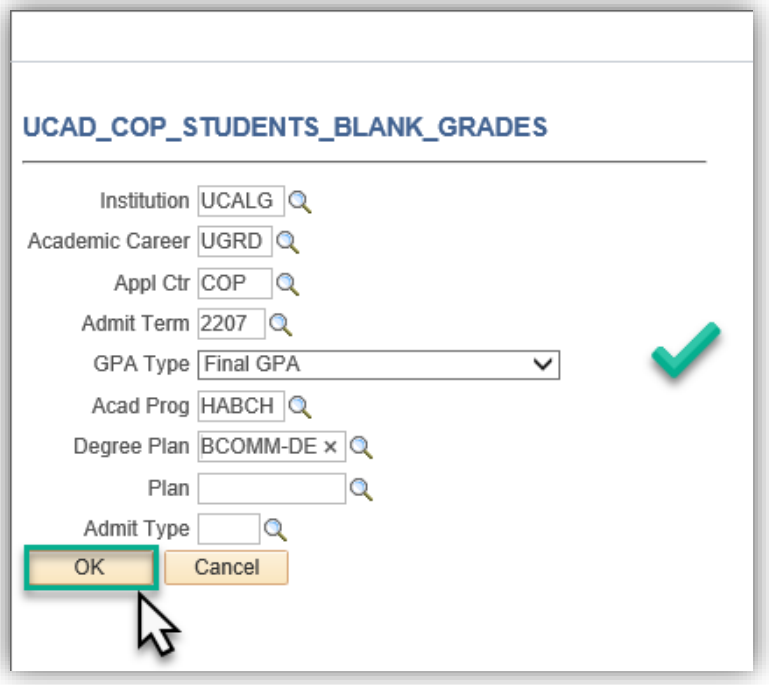

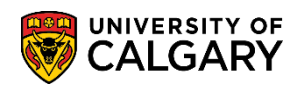

**SA – Admissions**

19. If you wish to change the parameter values, select **Update Parameters**. When satisfied with the parameter values start the process. Click the **OK** button.

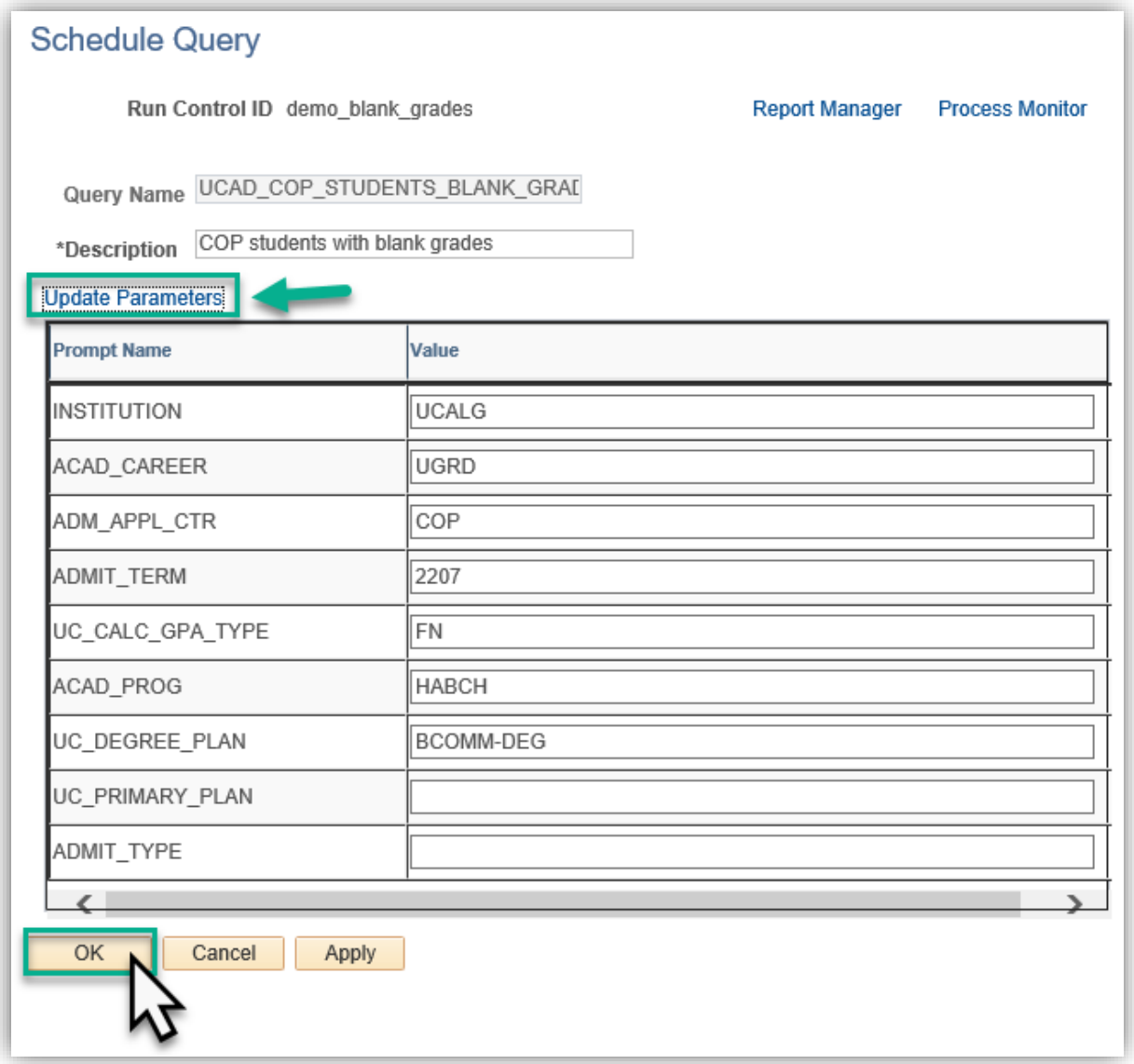

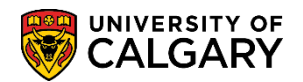

**SA – Admissions**

20. The Process Scheduler Request displays. It is not necessary to make any changes to this menu. Click the **OK button**.

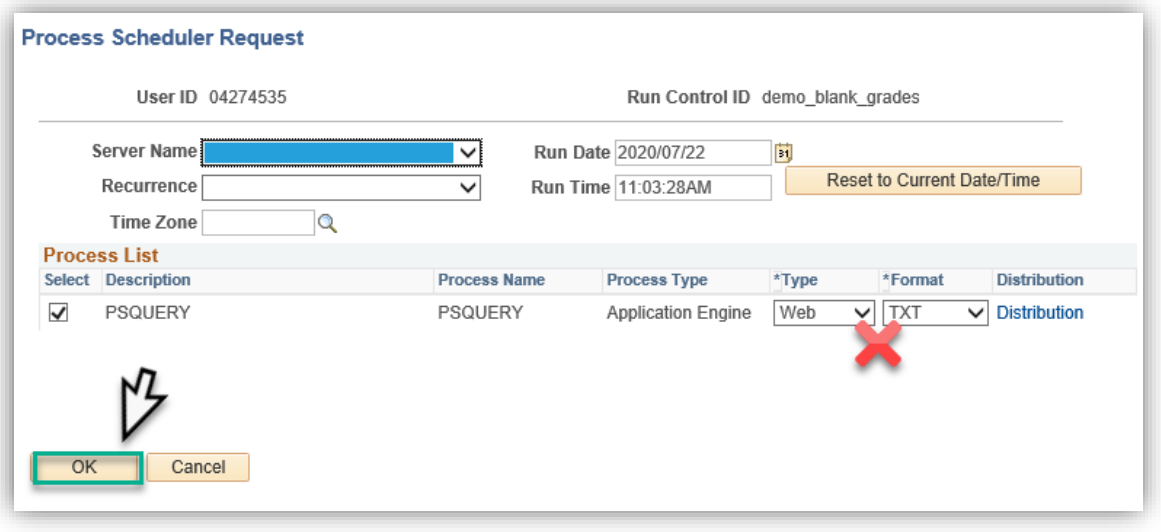

21. The Process List displays queued, processing and success (posted). Clicking refresh will display the processing progress. When the Run Status = Success and Posted, Details can be clicked. Click the **Details** link.

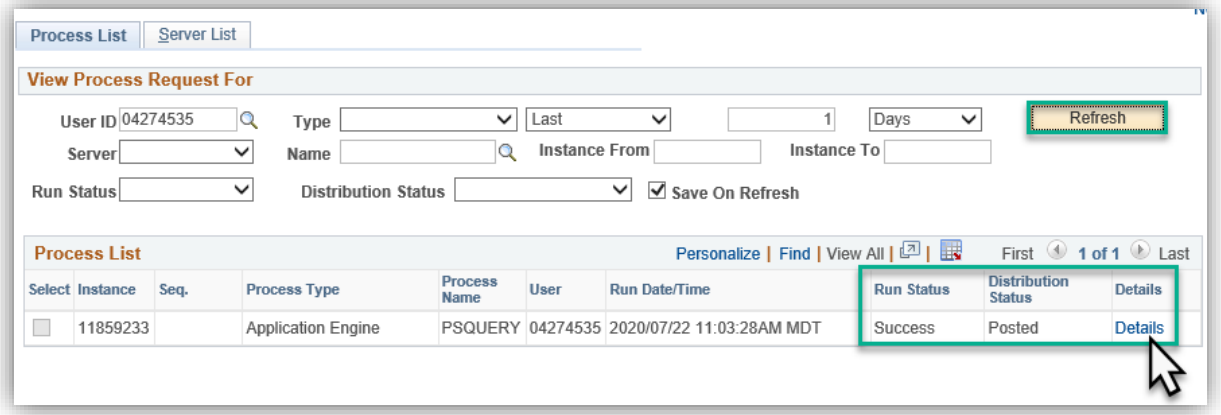

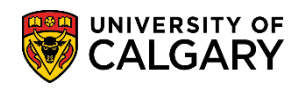

**SA – Admissions**

22. Process Detail include View Log/Trace near the lower portion of the menu. Click the **View Log/Trace** link.

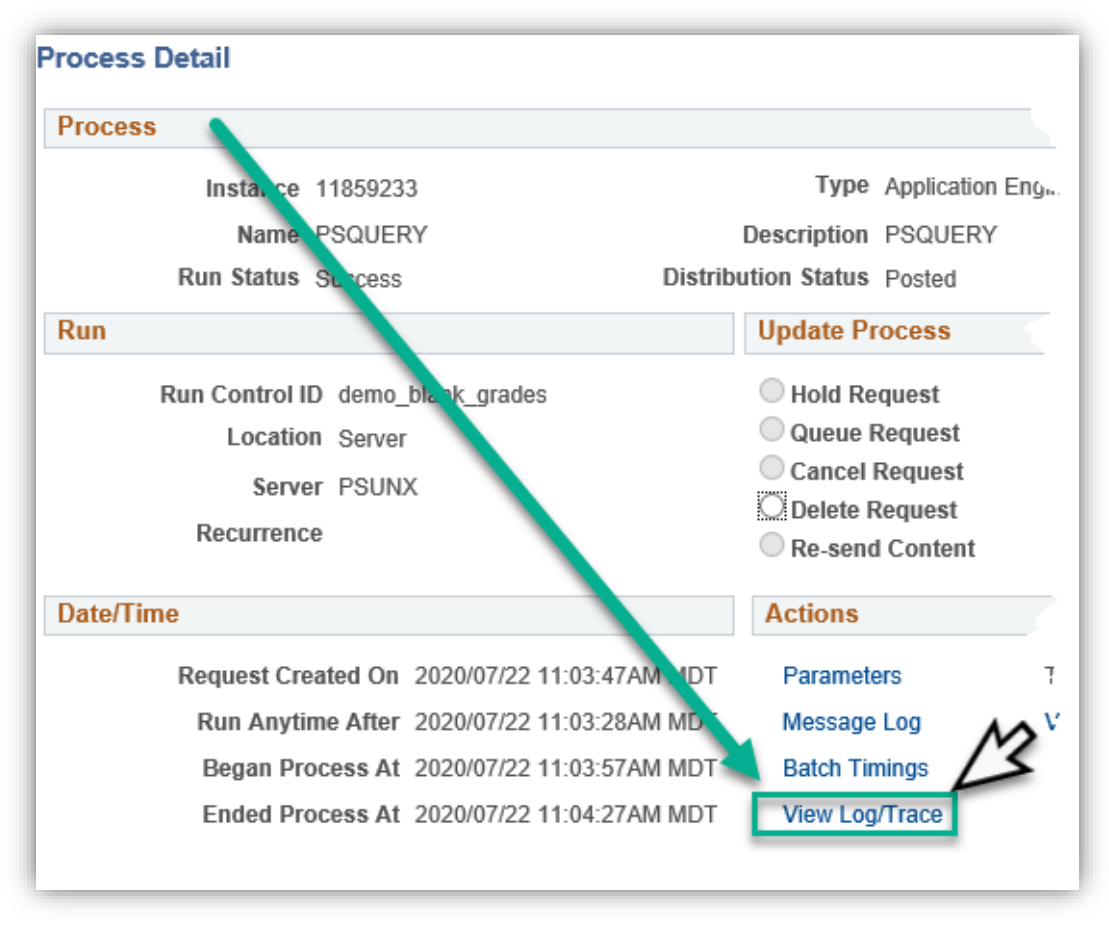

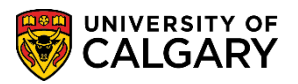

**SA – Admissions**

23. The file list displays the .csv file. To view the file with the blank grades, click on the UCAD\_COP\_STUDENTS\_BLANK\_GRADES\_xxx.csv file. Click the **.csv** link.

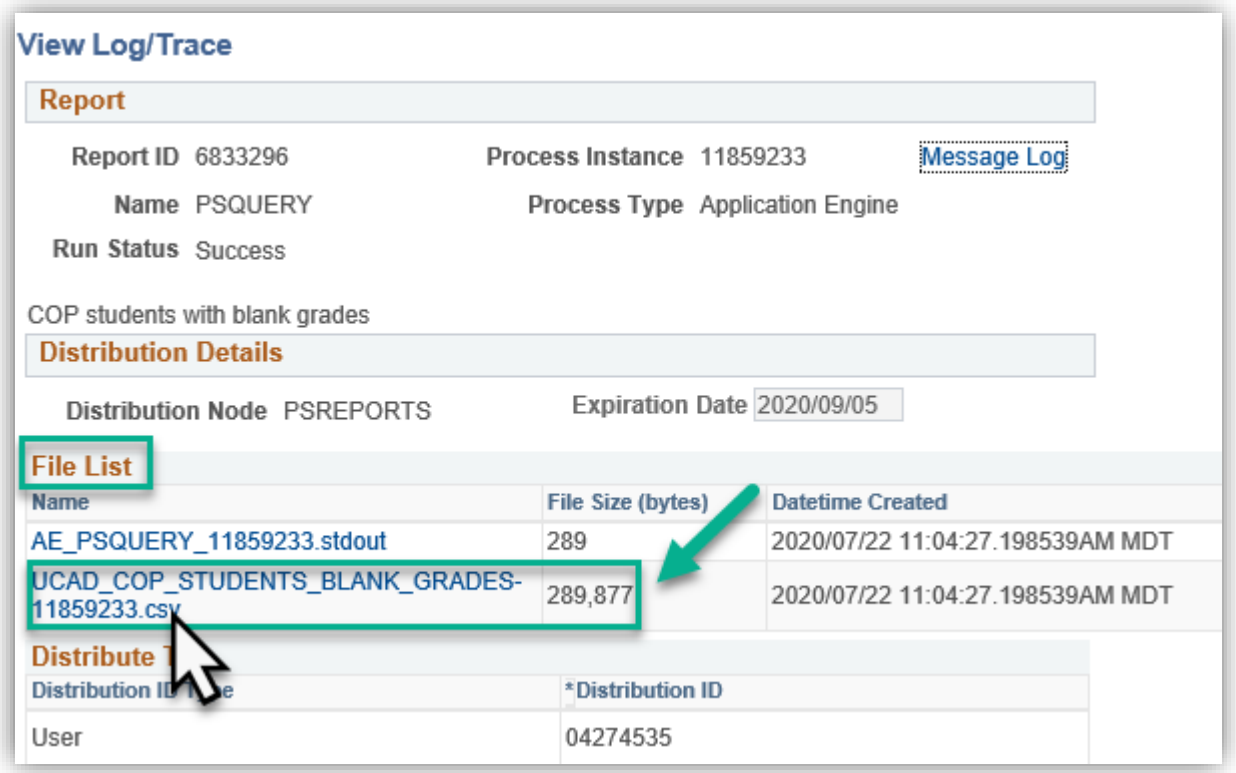

24. You will be prompted to Open, Save or Save As. It is recommended to select Save as and save the file in a desired location with a definitive name. Click the **Save** button.

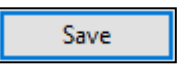

25. When prompted, Open the file or navigate to the saved location. Click the **Open** button.Open ▾╎

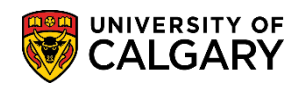

**SA – Admissions**

26. The Excel (.csv) file will display a list of all students with a blank grade. **Note**: For FOIP reasons, some information has been removed.

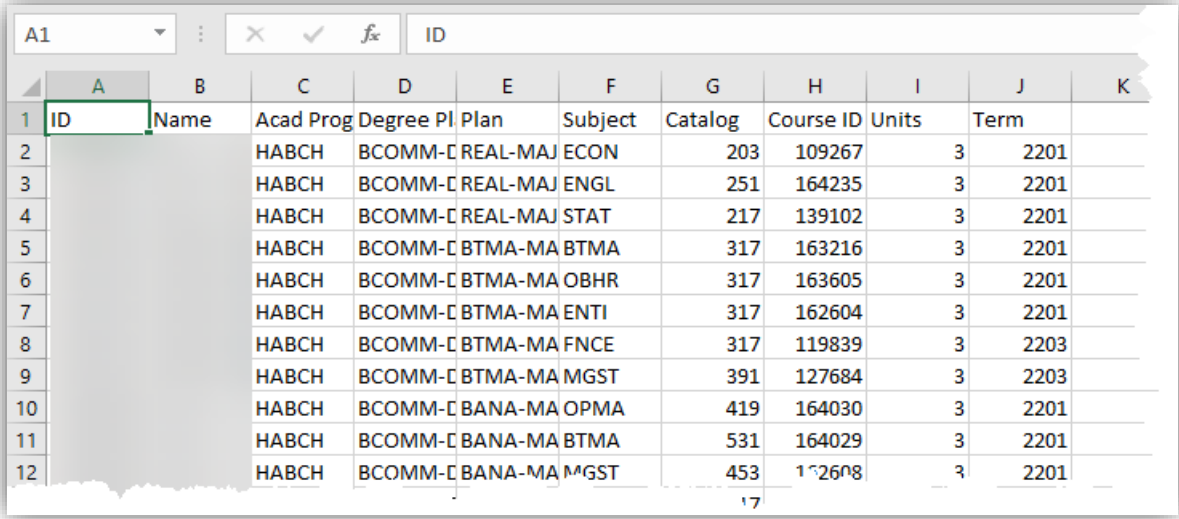

27. For the corresponding online learning, consult the Student and Enrolment Services, Student Administration (PeopleSoft Campus Solutions) training website. **End of Procedure.**